#### **Student Information System (SIS)**

Instructors can enable a course to appear in Canvas by going to the myU portal as described below.

## *myU Portal Login*

In Browser type **[https://myu.umc.edu](https://myu.umc.edu/)**

Your username is your UMMC network login ID.

Example: jdoe

Your password is your UMMC network password.

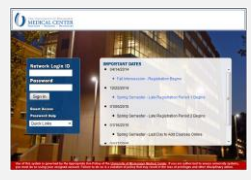

For network ID or password help, click the '**Password Help'** in the left menu on the login page.

#### **To enable a course to appear in Canvas**

- 1. In the my Portal, click the **[Faculty]** tab across top of page
- **2.** Click **[Class Info]** sub tab at top of page
- 3. Next, click the **[Class Rolls and Grades]** on the Detailed Navigation List menu at the left.
- 4. On the 'Class Rolls and Grades' page select *term and year* from the dropdown menus and click **[submit]**

A list of your courses will appear

- 5. Locate which course to enable and select '**Set Canvas Options'** from the dropdown menu and click **[Go]**
- Follow the page instructions to enable or disable course. And click **[submit]**

*Canvas will be updated at the hours 9am, 1pm & 5pm. Canvas option needs to be set at least one hour before these times for the course shell to appear in Canvas.*

*If you make a change of enable or combining a course and the students have not appeared after the next update time, submit a ticket to [servicedesk@umc.edu](mailto:servicedesk@umc.edu) or send an email to [eCampusSupport@umc.edu](mailto:eCampusSupport@umc.edu)* 

# *Canvas Login*

In Browser type **[https://umc.instructure.com](https://umc.instructure.com/)**

Your username is your email address.

Example: jdoe@umc.edu

Your password is your UMMC password.

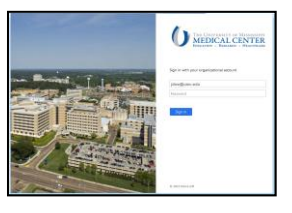

*Off campus, Internet Explorer users may see a second prompt. Reenter login and click OK*

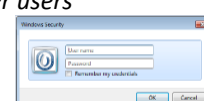

**If you need to reset your UMMC password**  click the ['Password Help'](https://myu.umc.edu/irj/portal/anonymous?NavigationTarget=ROLES://portal_content/Guest/GuestiViews/GuestPasswordHelp) found on the myU [login page](https://myu.umc.edu/)

#### **\*\*\*\* IMPORTANT LOGOUT INSTRUCTIONS \*\*\*\***

-Close **all browser windows**.

-When using a UMC computer, be sure to log off of the computer.

**To view your complete list of courses in Canvas 1)** Click [**Courses]** in the left Global navigation menu **2)** Click **[All Courses]** located in the slide out menu.

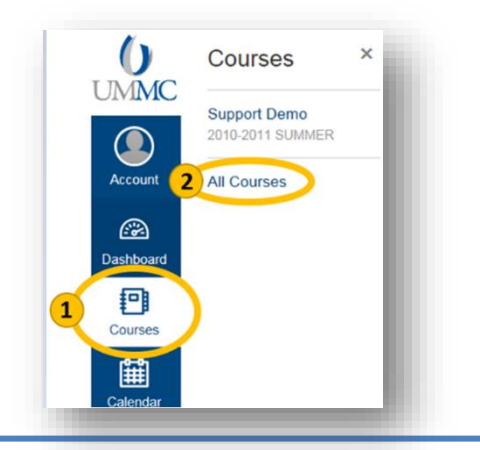

### **Canvas Learning Management Systems (LMS)**

#### *Preparing a Canvas Course Checklist*

Below is a suggested check list to help get your course off to a good start with links to the Canvas guides and Canvas video guides.

#### **Step 1 - Enable course in myU portal**

 $\Box$  Locate and enable course for Canvas in the myU portal [\(https://myu.umc.edu\)](https://myu.umc.edu/)

#### **Step 2 –Building the Course in Canvas**

- $\Box$  Locate course in Canvas and [set course start and end dates](https://community.canvaslms.com/docs/DOC-12907-415257088) on the course settings page. Check mark the option ☑ Users can only participate in the course between these dates
- To begin: [Import content from another course](https://community.canvaslms.com/docs/DOC-12935-415257077) *or…* Your school may provide a template for a new course shell. [Upload the template](https://community.canvaslms.com/docs/DOC-12783-415241324) to get started with a new course.
- $\Box$  Verify/Setup [Assignment Groups](https://community.canvaslms.com/docs/DOC-2623) for organizing assignments or weighing grades and final [grades.](https://community.canvaslms.com/docs/DOC-2625)
- $\Box$  Copy/cre[ate](https://community.canvaslms.com/videos/1114) con[t](https://community.canvaslms.com/videos/1115)ent  $[ \ ]$  Modules  $\tilde{=}$ [,](https://community.canvaslms.com/videos/1111-files-add-course-content-instructors)  $[ ]$  pages  $\tilde{=}$  ,  $[ ]$  discussions  $\tilde{=}$  ,  $[ ]$  Files and media  $\tilde{=}$ .  $[ ]$  Assignments  $[ ]$   $]$   $]$  quizzes  $[ ]$   $]$  Calendar  $[ ]$  items[,](https://community.canvaslms.com/videos/1118) [[\] Announcements](https://community.canvaslms.com/docs/DOC-10736-67952724136) , Syllabus [ ] External tools and other.

For details, refer to **[Instructor Guide](https://guides.instructure.com/m/4152)** *or* **[Quick Start Guide](https://guides.instructure.com/m/8472)**

- $\Box$  Set/adjust due dates, availability and calendar dates
	- Verify roster listed on th[e People](http://guides.instructure.com/m/4152/l/55479-who-are-the-people-in-my-course) page. Assign [student](https://community.canvaslms.com/docs/DOC-2793) groups  $\widehat{\blacksquare}$  (if desired) and group content
- $\Box$  Hid[e navigation elements](https://community.canvaslms.com/docs/DOC-12933-415257079) that students should not use.
- $\Box$  [Lock files](https://community.canvaslms.com/docs/DOC-10734-67952724475) you don't want students to access directly or hide Files left side course menu option from students.
- $\Box$  Remove or hide items relevant only to prior semester. Announcements, wiki pages, answers, etc.
- $\Box$  Check that desire[d assignments,](https://community.canvaslms.com/docs/DOC-2618) [discussions,](https://community.canvaslms.com/docs/DOC-12798-4152180495) [pages,](https://community.canvaslms.com/docs/DOC-12796-4152180494) [quizzes](https://community.canvaslms.com/docs/DOC-12957-4152180620) and [modules](https://community.canvaslms.com/docs/DOC-2822) are published for student to view.
- $\Box$  Set [a Front page](https://community.canvaslms.com/docs/DOC-12784-415241445) and designate as the [Course Home Page](https://community.canvaslms.com/docs/DOC-13012-4152724499)
- $\Box$  Check links (internal and external) with [student view](https://community.canvaslms.com/docs/DOC-13122-415261153)
- **Step 3- [Publish the Course](https://community.canvaslms.com/docs/DOC-13030-415257126) for students to begin accessing.**